# LIVE 2K HD Ring Light Webcam with Tripod

Quick Start Guide

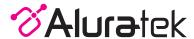

model AWCL2KFR

aluratek.com qsg Q10590 Copyright © 2021 Aluratek, Inc. All Rights Reserved

# Operation

Basic System Requirements

2.4 GHz Intel<sup>®</sup> Core<sup>™</sup> 2 Duo or above

- 2 GB RAM or more
- USB 2.0 port

OS Support:

- Win XP, Win 7, Win 8, Win 10
- Android 5.0 or above
- Mac OS 10.6 or above
- Linux 2.6.24 or above
- Chrome OS V29.01547 or above

# Getting Started

The Webcam features full plug and play support for Windows and MacOS. After connecting the camera to computer's USB port, you may start any application that accepts a USB video stream, such as Skype, Zoom or Microsoft Teams and begin using your camera.

NOTE: To use the camera's internal microphone, you will have to select it as a USB Audio input in your application settings.

NOTE: If you are using on a laptop with built-in camera, you will need to disable it in device manager and select to use the USB Webcam.

#### Operation

## Using Camera On MacOS

- 2. Go to the "Security & Privacy" preference panel.
- 3. Select the Privacy tab then choose Camera from the left side list
- Locate the app(s) you want to enable camera access for and check the box alongside that app name to enable camera access for that application.

To see an image from the camera in Photo Booth, you may need to select the camera from the list of attached devices in the app.

 At the top of your screen, click Camera in the app menu, and select the Full HD camera from the list of options.

When you can see an image from the camera:

- To capture images from the camera, click the red camera icon ( )
- To switch to video mode, click the film strip icon in the bottom left corner of the app. The red camera icon will change to a video icon ( ) at which point you will be able to record video.

### **Package Contents**

Your order has been carefully packaged and inspected. The following accessories should be included in your package. Please inspect the contents of the package to ensure that you have received all items and that nothing has been damaged. If you discover a problem, please contact us immediately for assistance.

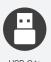

Tripo

# Product Highlights

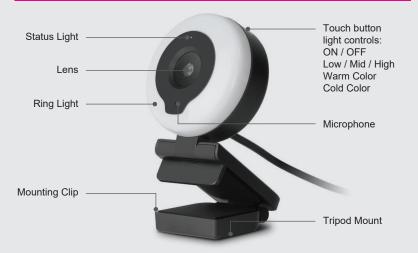

# Product Application

1. Connect to a desktop computer

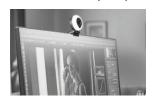

Connect to a laptop computer

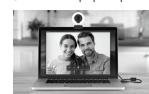

3. Attach to a tripod to use with a desktop or laptop computer

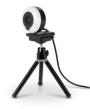

#### Operation

Operation

#### Using Camera On Windows

Windows 10 users can use the Camera app, which is already preinstalled with Windows OS. This will allow you to preview the camera image, capture still frames and video clips. If you wish to use the camera with other applications, you will need to enable the camera in the Windows security settings.

- To begin, select the Start button ( ), and then select Camera in the list of apps, or type "camera" in the search bar.
- From there, turn on each of the listed apps where you want to use the camera.

After you open the Camera app, you may need to switch to the Full HD Camera. Here's how to switch from one to the other:

• Select Start > Camera > Change camera. (top right corner).

#### Operation

# Using Camera On Windows

When you can see an image from the camera:

- Select Photo ( TO ) or Video ( □ 1 ) and take a picture or make a video.
- To see your new photo or video, or ones you've taken before, select Start > Photos ( and then choose the Collection you want to see.

# Operation

# Using Camera On MacOS

MacOS users can use the Photo Booth app, which is already preinstalled with MacOS. This will allow you to preview the camera image, capture still frames and video clips.

NOTE: While Photo Booth can be used to quickly preview the camera image, higher-quality videos using the full camera resolution should be created in iMovie or QuickTime, since Photo Booth does not use the full camera image

As in Windows, you may need to allow apps installed on your computer to access the camera in the MacOS security settings.

• To begin, select the Finder button, click Applications, and start Photo Booth.

If you want to use the camera within other apps, you will need to enable access in the MacOS Security & Privacy settings.

 Go to the Apple menu ( ) in the top left corner of the screen and choose System Preferences.

#### Radio and TV Interference Statement

WARNING!!! This equipment has been tested and found to comply with the limits of a Class B digital device, pursuant to part 15 of the FCC rules. These limits are designed to provide reasonable protection against harmful interference in a residential installation.

This equipment generates, uses and can radiate radio frequency energy and, if not installed and used in accordance with the instruction, may cause harmful interference to radio communications. However, there is no guarantee that interference will not occur in a particular installation. If this equipment does cause harmful interference to radio or television reception, which can be determined by turning the equipment off and on, the user is encouraged to try to correct the interference by whatever measures may be required to correct the interference.

#### Technical Support and Warranty

If you need further assistance, please contact the Aluratek support department for troubleshooting prior to returning this device.

E-mail: support@aluratek.com
Web: www.aluratek.com/helpdesk
Local (Irvine, CA): 714-586-8730
Toll free: 1-866-580-1978

Aluratek warrants this product against defect in material or workmanship for 1 YEAR from the date of purchase.

For more information, please visit: https://aluratek.com/warranty-return-policy

You can register your product online at: https://aluratek.com/product-registration

# Capture HD Video with QuickTime Player

QuickTime on MacOS offers a method for easily creating video recordings that use the full camera resolution.

- To begin, select the Finder button, click Applications, and start QuickTime Player.
- After QuickTime launches, click File > New Movie Recording
- To select the camera input, click the small downward-facing arrow next to the round record button ( )
- Click the record button to capture video.